# Managing Windows-based Dell Wyse and OptiPlex Thin Clients using Microsoft Endpoint Configuration Manager

Administrator's Guide

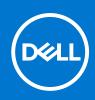

### Notes, cautions, and warnings

(i) NOTE: A NOTE indicates important information that helps you make better use of your product.

CAUTION: A CAUTION indicates either potential damage to hardware or loss of data and tells you how to avoid the problem.

MARNING: A WARNING indicates a potential for property damage, personal injury, or death.

© 2018 - 2022 Dell Inc. or its subsidiaries. All rights reserved. Dell, EMC, and other trademarks are trademarks of Dell Inc. or its subsidiaries. Other trademarks may be trademarks of their respective owners.

# Contents

| Chapter 1: Introduction                                                                                                    | 4              |
|----------------------------------------------------------------------------------------------------|----------------|
| About this guide                                                                                                    | 4              |
| Microsoft Endpoint Configuration Manager system requirements                                                                                                    | 4              |
| Microsoft Endpoint Configuration Manager features                                                                                                    |                |
| Microsoft Endpoint Configuration Manager prerequisites                                                                                                    |                |
| Chapter 2: Imaging Dell Wyse thin clients with Microsoft Endpoint Configuration Manager                                                                                                    | 6              |
| Creating driver packages for imaging                                                                                                    | 6              |
| Preparing the operating system image for capturing                                                                                                    | 14             |
| Creating capture media task sequence                                                                                                    |                |
| Capturing Windows image from reference system                                                                                                    |                |
| Chapter 3: Deploying operating system image by using Operating Systems Deployment (OSE<br>Associating target thin clients with Configuration Manager server<br>Importing a captured Windows reference image into Configuration Manager<br>Creating task sequence to deploy Windows reference image<br>Deploying Windows reference image | 21<br>26<br>28 |
| Chapter 4: Prerequisites to deploy software applications                                                                                                    | 53             |
| Chapter 5: Prerequisites to capture and deploy an operating system                                                                                                    | 54             |
| Appendix A: Creating software package for unattended installation                                                                                                    | 55             |

# Introduction

Microsoft Endpoint Configuration Manager is a system management software by Microsoft to manage large groups of Windowsbased computers. Dell Wyse supports SCCM 2012 R2, SCCM 2016, and SCCM 2019 to manage thin clients that run the following operating systems:

- Windows 10 IoT Enterprise
- Windows Embedded 8 Standard
- Windows Embedded Standard 7 Enterprise
- Windows Embedded Standard 7P

### **Topics:**

- About this guide
- Microsoft Endpoint Configuration Manager system requirements
- Microsoft Endpoint Configuration Manager features
- Microsoft Endpoint Configuration Manager prerequisites

### About this guide

This guide is intended for administrators and system engineers who work on Microsoft Endpoint Configuration Manager.

This guide contains the following information:

- Features that are supported on the Dell Wyse Enhanced Windows Embedded builds
- Managing software on Dell Wyse thin clients
- Imaging and deploying operating systems on Dell Wyse thin clients

For more information about Microsoft Endpoint Configuration Manager and Windows Embedded operating system, see *System Center Developer Documentation Library* at https://msdn.microsoft.com.

# Microsoft Endpoint Configuration Manager system requirements

Additional storage space for the installation of Microsoft quick fix engineering (QFEs) on the thin client is the minimum system requirement.

## Microsoft Endpoint Configuration Manager features

The main features of Microsoft Endpoint Configuration Manager are the following:

- Asset discovery
- Asset inventory
- Image capture
- Image deployment
- Software package advertisement with write filter management

# Microsoft Endpoint Configuration Manager prerequisites

Before working on Microsoft Endpoint Configuration Manager, you must configure the following:

- Active Directory (AD)—You must create an AD to add a set of thin clients.
- Dynamic Host Configuration Protocol (DHCP)—You need to configure DHCP that hosts the IP that you have created.
- Domain Name System (DNS)—DNS helps in creating a unique IP which is the domain IP.
- Windows Deployment Services (WDS)—If enabled, WDS helps to deploy any Windows-related updates.
- Windows Server Update Services (WSUS)—WSUS is also used to enable the Windows-related updates.
- Windows Assessment and Deployment Kit (Windows ADK 10)—This is a development kit and you must install this kit on the SCCM server.
- System Center Configuration Manager (version)—This is the console to access SCCM.

For more configuration settings, see Introduction to Application Management in Configuration Manager at https://technet.microsoft.com.

**NOTE:** For reference, SCCM 2016 and Windows 10 IoT Enterprise screenshots are used in this guide. However this guide can also be used for SCCM 2012 R2 or SCCM 2019.

# Imaging Dell Wyse thin clients with Microsoft Endpoint Configuration Manager

### **Topics:**

- Creating driver packages for imaging
- Preparing the operating system image for capturing
- Creating capture media task sequence
- Capturing Windows image from reference system

## Creating driver packages for imaging

Perform the following steps to create a driver package for imaging the thin client:

- 1. Click Start > All Programs > Microsoft System Center > Configuration Manager Console. The System Center Configuration Manger window is displayed.
- 2. Click Software Library.
- 3. Expand Overview > Operating Systems > Drivers, and right-click Import Driver.

| Search                                                                                                    |                                                                                                    | A                                                                                                    |
|----------------------------------------------------------------------------------------------------|----------------------------------------------------------------------------------------------------|----------------------------------------------------------------------------------------------------|
| Scope Options Save                                                                                                    | Search As<br>Active Search                                                                                                    |                                                                                                    |
| A software Library     Software Library     Software Library     Cverviee     Conviee     Conviee     Conviee     Conviee     Conviee     Conviee     Conviee     Conviee     Conviee     Conviee     Conviee     Software Update     Software Update     Software Update     Software Update     Software Update     Software Update     Conviee     Conviee | Operating Systems     Operating Systems     Navigation Index     Margadevice drivers and device driver catalogs to deploy operating systems.     Operating System mage: Marage Windows image files for operating system deployment.     Boot Image: Marage Virtual Hard Disks:     Recent Alerts (0) - Last updated: 5/26/2017 4:52:41 PM | Driver Packages: Manage device driver packages.<br>Operating System Upgrade Packages: Manage operating system upgrade packages<br>Task Sequences: Manage task sequences that automate steps or tasks on client computers. |
| Assets and Compliance                                                                                                    |                                                                                                    |                                                                                                    |

Figure 1. Import driver

The Import New Driver Wizard window is displayed.

4. On the Locate Driver page, do one of the following:

- If you want to import all the drivers from a network path, click **Import all drivers in the following path (UNC)**, browse to the folder, and then click **Select Folder**.
- If you want to import a specific driver from a network path, click the **Import a specific driver by specifying the network path (UNC) to its .inf or txtsetup.oem file** radio button, browse to the specific driver, and click **Open**.

| Import New Driver Wizard                                                                                     |                                                                                                    | × |
|----------------------------------------------------------------------------------------------------|----------------------------------------------------------------------------------------------------|---|
| Locate Driver                                                                                                |                                                                                                    |   |
| Locate Driver<br>Driver Details<br>Add Driver to Packages<br>Add Driver to Boot Image<br>Summary<br>Progress | Specify a location to import driver<br>This wizard allows you to import one or more drivers. You can let Configuration Manager find all<br>drivers in the given network path or specify a specific driver to import.<br>() Import all drivers in the following network path (UNC) | _ |
| Completion                                                                                                   | Source folder:         \\                                                                                                    |   |
|                                                                                                    | Source: Browse Specify the option for duplicate drivers                                                                                                    |   |
|                                                                                                    | Import the driver and append a new category to the existing categories $$\ \ \ \ \ \ \ \ \ \ \ \ \ \ \ \ \ \ \ $                                                                                                    |   |
| < >                                                                                                    | < Previous Next > Summary Cancel                                                                                                    |   |

Figure 2. Locate driver

(i) **NOTE:** The driver must be available in the local share path of SCCM.

- 5. Select the option for duplicate drivers from the Specify the option for duplicate drivers drop-down list.
- 6. Click Next.
- 7. On the Driver Details page, select the drivers you want to import.

| Import New Driver Wizard                                      |                                                                               |            |                    |           |           | ×     |
|---------------------------------------------------------------|-------------------------------------------------------------------------------|------------|--------------------|-----------|-----------|-------|
| Driver Details                                                |                                                                               |            |                    |           |           |       |
| Locate Driver<br>Driver Details                               | Specify the details for the                                                   | importe    | ed driver          |           |           |       |
| Add Driver to Packages<br>Add Driver to Boot Image<br>Summary | The following drivers will be imported fr \\\\\Share\LAN_Driver\              | om folder: |                    |           |           |       |
| Progress                                                      | Hide drivers that are not in a storage                                        | ne or netw | ork class for boot | images)   |           |       |
| -                                                             | Hide drivers that are not digitally si                                        |            |                    | indgoo)   |           |       |
| Completion                                                    |                                                                               | gnea       |                    |           |           |       |
|                                                               | Filter                                                                        |            |                    |           |           | P     |
|                                                               | File Name                                                                     | Class      | Architecture       | Version   | Signed    | ^     |
|                                                               | ver_Repo_WES7E\Z_ZDE                                                          | Net        | x86                | 7.101.714 | Yes       |       |
|                                                               | WIN7\64\rt64win7.inf                                                          | Net        | x64                | 7.101.714 | Yes       |       |
|                                                               | WIN7\WinPE\32\ws86win7                                                        | Net        | x86                | 7.101.714 | Yes       |       |
|                                                               | WIN7\WinPE\64\ws64win7                                                        | Net        | x64                | 7.101.714 | Yes       | ~     |
|                                                               |                                                                               | Se         | elect All          | Cle       | ear All   |       |
|                                                               | Enable these drivers and allow con<br>Assign this driver to one or more categ |            |                    |           | Categorie | 95    |
| < >                                                           | < Previ                                                                       | ous        | Next >             |           | Ca        | ancel |

#### Figure 3. Driver details

- 8. If you want to install the selected drivers on your system, select **Enable these drivers and allow computers to install them** check box.
- 9. Click Next.
- **10.** On the **Add Driver to Packages** page, select **New Package**. The **Create Driver Package** window is displayed.
- 11. In the **Create Driver Package** window, enter the package name, and browse to the network UNC path where you want the Configuration Manager to store the drivers added to the package. Click **Ok**.

| > Import N                                             | New Driver Wiz                      |                                                                                                    | ×      |
|--------------------------------------------------------|-------------------------------------|----------------------------------------------------------------------------------------------------|--------|
| Locate Driv<br>Driver D                                | er<br>🏭 Create Dri                  | Select the packages to add the imported driver                                                                                                    | :      |
| Add Dri<br>Add Dri<br>Summary<br>Progress<br>Completio | Specify the fo<br>Name:<br>Comment: | ollowing information for the new driver package.  MyNewPackage                                                                                                | n use  |
|                                                        | Specify a net<br>Path:              | twock path (UNC) where Configuration Manager stores drivers added to this package.       \\SCCM1_share\Package       Example: \\servemame \sharename       OK |        |
| <                                                      |                                     | < Previous Next > Summary                                                                                                    | Cancel |

Figure 4. Create driver package

12. Select the packages to which you want to add the driver and click  $\ensuremath{\mathsf{Next}}.$ 

| Import New Driver Wizard                           |                                                                        |                                                               | 8                          |
|----------------------------------------------------|------------------------------------------------------------------------|---------------------------------------------------------------|----------------------------|
| Add Driver to Pac                                  | kages                                                                  |                                                               |                            |
| Locate Driver<br>Driver Details                    | Select the packages to                                                 | add the imported driver                                       |                            |
| Add Driver to Packages<br>Add Driver to Boot Image | Specify the package to add this d                                      |                                                               |                            |
| Summary                                            | Drivers must be added to package<br>them. Distribution points can be u | es and deployed to distribution point:<br>pdated immediately. | s before computers can use |
| Progress<br>Completion                             | It is recommended that you add a                                       | I required drivers before updating the                        | e package.                 |
|                                                    | Name                                                                   | Package ID                                                    | Select All                 |
|                                                    | MyNewPackage                                                           | VSC0003F                                                      | Clear All                  |
|                                                    |                                                                        |                                                               | New Declarate              |
|                                                    |                                                                        |                                                               | New Package                |
|                                                    |                                                                        |                                                               |                            |
| <hr/>                                              | < Pr                                                                   | evious Next > S                                               | ummary Cancel              |

Figure 5. Select the packages

- 13. On the Add Driver to Boot Images page retain the default options and click Next.
- 14. On the **Summary** page, verify the details, and click **Next**.
- **15.** After the configuration is complete, click **Close**.
- 16. Click Software Library.
- 17. Expand Overview > Operating System > Driver Packages.
- 18. Right-click the imported driver package, and select **Distribute Content**. The **Distribute Content wizard** window is displayed.

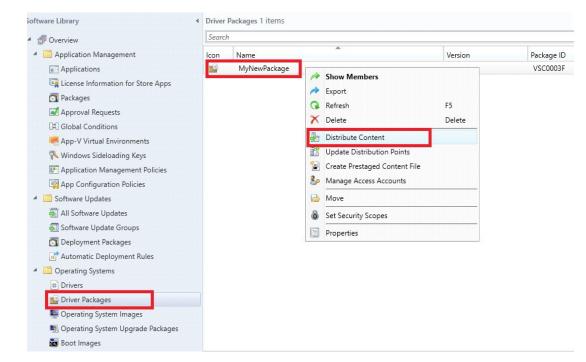

### Figure 6. Distribute content

#### **19.** On the **General** page, click **Next**.

| Distribute Content Wizar           General                          | d                                                                                                    |
|---------------------------------------------------------------------|----------------------------------------------------------------------------------------------------|
| General<br>Content Destination<br>Summary<br>Progress<br>Completion | Review selected content         You have selected the following content for distribution.         Content:                                                                            |
|                                                                     | Some content might have associated dependencies that must be installed before the content can be installed.  Detect associated content dependencies and add them to this distribution |
|                                                                     | Vetect associated content dependencies and add them to this distribution        < Previous                                                                                            |

### Figure 7. Review selected content

20. On the Content Destination page, click Add, and then select Distribution Point from the drop-down list.

| E Distribute Content Wizar                                          |                                       |                                                                                                 |                                                         | ×                                                            |
|---------------------------------------------------------------------|---------------------------------------|-------------------------------------------------------------------------------------------------|---------------------------------------------------------|--------------------------------------------------------------|
| General<br>Content Destination<br>Summary<br>Progress<br>Completion | Content will be dist                  | intent destination<br>ibuted to the following distribution<br>oups that are currently associate | on points, distribution point g<br>ad with collections. | roups, and the                                               |
|                                                                     | Content destination<br>Filter<br>Name | Description<br>There are no items to show in t                                                  | Associations                                            | Add  Collections Distribution Point Distribution Point Group |
|                                                                     |                                       | < Previous                                                                                      | Next > Summa                                            | ary Cancel                                                   |

Figure 8. Content destination

The Add Distribution Points window is displayed.

21. Select the available distribution points, and click Ok. On the Content Destination page, click Next.

| Distribute C                                  | ontent Wizard<br>ntent Destination                                                                                                    | × |
|-----------------------------------------------|----------------------------------------------------------------------------------------------------|---|
| General<br>Content Des<br>Summary<br>Progress | Add Distribution Points X<br>Select distribution points that will host this content.<br>Software Update Packages are never distributed to Cloud Distribution Points. |   |
| Completion                                    | Available distribution points:<br>Filter  Filter  Add  Add  Remove                                                                                                   |   |
|                                               |                                                                                                    |   |
|                                               | OK Cancel                                                                                                    |   |
|                                               | < Previous Next > Summary: Cancel                                                                                                    |   |

### Figure 9. Add distribution points

**NOTE:** SCCM uses distribution points to store files needed for packages to run on client computers. These distribution points function as distribution centers for the files used by the package and enable you to download and run files, programs, and scripts when a package is advertised.

- 22. On the Summary page, verify the details, and click Next.
- 23. After the configuration is complete, click **Close**.
- 24. Refresh the Driver Packages screen, and ensure that the Success message is displayed on the Content Status page.

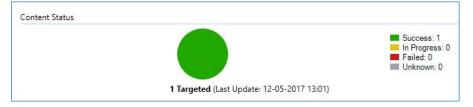

#### Figure 10. Content status

- 25. Click Software Library.
- 26. Expand Overview > Operating System > Boot Images.
- 27. Right-click the appropriate boot image, and select **Properties**.

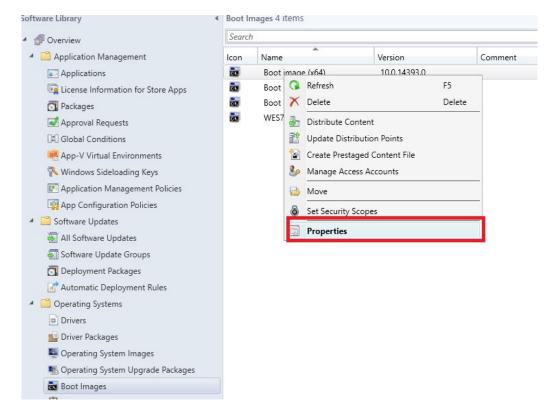

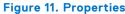

28. In the Properties window, select Drivers, and add the relevant client driver.

29. Click Apply, and then click Yes.

30. Right-click the appropriate boot image, and select Update Distribution Points.

31. In the Update Distribution Points page, click Next and then click Close.

32. Refresh the Boot Images window, and ensure that the Success message is displayed on the Content Status page.

### Preparing the operating system image for capturing

This section describes how to prepare an operating system image to capture, import, and deploy to the supported Wyse thin clients running Windows 10 IoT Enterprise operating system in a Configuration Manager environment. The reference image must be captured as a Windows Imaging (WIM) format file.

**NOTE:** To prepare a reference Windows 10 IoT Enterprise image, Dell Technologies recommends that you start with a newly imaged thin client. Customize the build as required, and prepare the build for the Configuration Manager image capture.

- 1. Click Start > Log off, and hold the Shift key until the login window is displayed.
- 2. Log in as an administrator.

(i) NOTE: For Windows 10 IoT Enterprise image, the default user name is Admin, and the default password is DelICCCvdi.

**NOTE:** For Windows Embedded Standard 7P and Windows Embedded Standard 7 image, the default user name is **Administrator**, and the default password is **DelICCCvdi**.

- **3.** Double-click the green icon on the desktop to disable the write filter. The system restarts after the write filter is disabled.
- 4. Customize the drivers, application, wallpapers and so on.
- 5. Navigate to the C:\windows\setup folder, and run the Build\_Master.cmd file.

**NOTE:** For legacy scripts, run the WIE10\_ConfigMgr\_Capture.ps1 file as an administrator and for Powershell ported scripts, run Build\_Master.cmd.

6. Select Configmgr Sysprep and press Enter.

- 7. To run the complete script, restart the thin client.
- 8. To open the Services window, press Windows+R, and type services.msc in the Open field.
- 9. Press Enter.
- **10.** Ensure that the SMS Agent Host service is running. If the service is not active, right-click the service, and click **Start**. The image in the thin client is ready for capturing.

(i) NOTE: If you restart the thin client during capturing, all the Configuration Manager related customizations are reverted.

## Creating capture media task sequence

Capture media in the Configuration Manager allows you to capture an operating system image from a reference computer. To create a capture media task sequence, do the following:

1. Click Start > All Programs > Microsoft System Center > Configuration Manager Console

| Software Library      |       | <                                                                                                    |
|-----------------------|-------|----------------------------------------------------------------------------------------------------|
| Overview              |       |                                                                                                    |
| 🕨 🧮 Application Manag | gemen | t                                                                                                    |
| 🕨 🚞 Software Updates  |       |                                                                                                    |
| 🔺 📔 Operating Systems | 5     |                                                                                                    |
| Drivers               |       |                                                                                                    |
| 📑 Driver Packages     |       |                                                                                                    |
| 🖳 Operating Syster    | n Ima | ges                                                                                                    |
| Operating System      | n Upg | rade Packages                                                                                                    |
| 📷 Boot Images         |       |                                                                                                    |
| 🖻 Task Sequences      |       | Francisco de la composición de la composición de la composi<br>Composición de la composición de la composición de la composición de la composición de la composición de la comp |
| 📼 Virtual Hard Disk   | . 2   | Create Task Sequence                                                                                                    |
|                       | 2     | Create Task Sequence Media                                                                                                    |
|                       | ÷     | Import Task Sequence                                                                                                    |
|                       |       | Folder                                                                                                    |

### Figure 12. Software library

The System Center Configuration Manger window is displayed.

- 2. Click Software Library
- 3. Expand Overview > Operating Systems > Task Sequences, and right-click Task Sequences.
- Select Create Task Sequence Media. The Create Task Sequence Media Wizard window is displayed.
- 5. Select the Capture Media radio button, and click Next.

| elect Media Type<br>Media Type    | Select the type of media                                                                                                    |
|-----------------------------------|----------------------------------------------------------------------------------------------------|
| Boot Image<br>Summary<br>Progress | Select the type of new media (CD, DVD, or USB flash drive) or the file used to deploy or capture an operating system.                                                                                               |
| Completion                        | Stand-alone media     Creates media used to deploy operating systems without network access.                                                                                                    |
|                                   | Bootable media     Creates media used to deploy operating systems using ConfigMgr infrastructure.     Capture media     Creates media used to capture an operating system deployment image from a reference compute |
|                                   | Prestaged media<br>Creates a file to be prestaged on a new hard drive that includes an operating system image.                                                                                                    |
|                                   | Select this checkbox to enable unattended operating system deployment. An unattended operating<br>system deployment does not prompt for network configuration or optional task sequences.                           |
|                                   | Allow unattended operating system deployment.                                                                                                    |

### Figure 13. Media type

- 6. On the **Media Type** page, select the media type which you want to use for capturing media.
  - To use a removable USB drive for the image deployment, select the **Removable USB drive** radio button, and from the drop-down list, select the drive.
  - To use a CD/DVD set for the image deployment, select the **CD/DVD set** radio button, and browse to the media file.

| 🔁 Create Task Sequence Me                     | dia Wizard                 |                                                                                                    | ×  |
|-----------------------------------------------|----------------------------|----------------------------------------------------------------------------------------------------|----|
| Media Type                                    |                            |                                                                                                    |    |
| Select Media Type<br>Media Type<br>Boot Image | Specify the me             | edia type                                                                                                    |    |
| Summary<br>Progress                           | Specify whether the drive. | media for this image deployment will use CD/DVD media or removable USB                                                                                |    |
| Completion                                    | O Removable USE            | drive                                                                                                    |    |
|                                               | Drive:                     | ~                                                                                                    |    |
|                                               | 🗹 Format remov             | rable USB drive (FAT32) and make bootable                                                                                                    |    |
|                                               | CD/DVD set                 | -                                                                                                    | ٦  |
|                                               | Media size:                | · · · · · · · · · · · · · · · · · · ·                                                                                                    |    |
|                                               |                            | and path where the output files will be written. If multiple pieces of media are<br>note number will be appended to the name for each piece of media. |    |
|                                               | Media file:                | \\ \SCCM1_share\Package\Win10is Browse                                                                                                    |    |
|                                               |                            |                                                                                                    |    |
|                                               |                            |                                                                                                    |    |
|                                               |                            |                                                                                                    |    |
|                                               |                            |                                                                                                    |    |
|                                               |                            |                                                                                                    |    |
|                                               |                            | < Previous Next > Summary Cance                                                                                                    | el |

Figure 14. Create task sequence media wizard

- 7. Click Next.
- 8. On the **Boot Image** page, browse to the appropriate boot image and distribution point.

| 🔁 Create Task Sequence M        | ledia Wizard                                           |                                 |                      |                      | ×              |
|---------------------------------|--------------------------------------------------------|---------------------------------|----------------------|----------------------|----------------|
| Boot Image                      |                                                        |                                 |                      |                      |                |
| Select Media Type<br>Media Type | Select the boot in                                     | nage for the me                 | dia                  |                      |                |
| Boot Image                      |                                                        |                                 |                      |                      |                |
| Summary                         | Specify the boot image the<br>used to create the media | nat is run from the media<br>1. | a and the distributi | ion point to downloa | id the content |
| Progress                        |                                                        |                                 |                      |                      |                |
| Completion                      | Boot image:                                            | Boot image (x6                  | 4)                   |                      | Browse         |
|                                 | Distribution point:                                    | and second second               | .COM                 |                      | Browse         |
|                                 | Distribution point.                                    |                                 | .0011                |                      | biomac         |
|                                 |                                                        |                                 |                      |                      |                |
|                                 |                                                        |                                 |                      |                      |                |
|                                 |                                                        |                                 |                      |                      |                |
|                                 |                                                        |                                 |                      |                      |                |
|                                 |                                                        |                                 |                      |                      |                |
|                                 |                                                        |                                 |                      |                      |                |
|                                 |                                                        |                                 |                      |                      |                |
|                                 |                                                        |                                 |                      |                      |                |
|                                 |                                                        |                                 |                      |                      |                |
|                                 |                                                        |                                 |                      |                      |                |
|                                 |                                                        |                                 |                      |                      |                |
|                                 |                                                        |                                 |                      |                      |                |
|                                 |                                                        |                                 |                      |                      |                |
|                                 |                                                        | < Previous                      | Next >               | Summary              | Cancel         |
|                                 |                                                        |                                 |                      |                      |                |

### Figure 15. Boot image

(i) **NOTE:** You must include Ethernet/ SFP driver in the boot image. You can contact the Dell Wyse support team for the respective driver.

- 9. Click Next.
- **10.** On the **Summary** page, verify the details, and click **Next**. The captured media or ISO is created.
- 11. After the installation is complete, click Close.
- **12.** Extract and copy the ISO to a removable USB drive.

### Capturing Windows image from reference system

To capture the Windows image from a reference system, do the following:

- 1. Plug in the prepared USB flash drive or CD/DVD to the reference thin client.
- 2. Open the USB pen drive or CD/DVD drive, and go to D:\SMS\Bin\i386.
- **3.** Run the D:\SMS\Bin\i386\TSMBAutoRun.exe file. The **Image Capture Wizard** is displayed.
- 4. On the Welcome to the Image Capture Wizard page, click Next.

| 💐 Image Capture Wizard | ×                                                                                                    |
|------------------------|----------------------------------------------------------------------------------------------------|
|                        | Welcome to the Image Capture<br>Wizard<br>This wizard guides you through capturing a snapshot of one<br>or more of the hard disk drives of this computer.<br>Ensure that this machine is not a member of a domain and<br>then dick next to continue. |
|                        |                                                                                                    |
|                        | < Previous Next > Cancel                                                                                                    |

### Figure 16. Image capture wizard

5. On the Image Destination page, browse to any of the following:

- A shared location on the remote network—recommended
- A local USB drive path along with the .wim file name extension

|                                                | THE ALL        |                         |                               |        |
|------------------------------------------------|----------------|-------------------------|-------------------------------|--------|
| Indicate where you w                           | vouid like the | operating system image  | e to <mark>be created.</mark> |        |
| Enter the destination                          | and file nam   | e for the captured oper | ating system im               | lage.  |
| Destination:                                   | W              | \Win 10Image.w          | im                            | Browse |
|                                                | 1              | (                       |                               | -      |
| For network paths, en                          | nter the acco  | unt and password used   |                               | ath.   |
| For network paths, en<br><u>A</u> ccount Name: | nter the acco  |                         |                               |        |
|                                                | nter the acco  |                         |                               | ath.   |
| Account Name:                                  | nter the acco  |                         |                               | ath.   |

### Figure 17. Image destination

- 6. Click Next.
- 7. On the Image Information page, click Next.
- 8. On the Summary page, click Finish.

The installer takes 5–10 minutes to start the capture process. During the capture process, the machine completes the Sysprep and boots into the Windows Preinstallation Environment. In the Windows Preinstallation Environment session, the

image is captured. After the image capture, the .wim file is generated and stored to the location specified in the **Capture Wizard** page.

### () NOTE:

After the image is captured, the reference thin client will not be in the same state as it was before the capture. To bring the reference thin client back to its original state, see msdn.microsoft.com/library/.

For a media creation standalone deployment, go to C:\Program Files (x86)\Microsoft Configuration Manager\AdminConsole\bin\i386, and open the command prompt. Run the command. For example:

CreateMedia.exe /K:full /p:"SCCM2016.cloud.com" /D:"SCCM2016.cloud.com" / S:"IND" /L:"FullMediaLabel" /A:"IND0004A" /K:"False" /T:"CD" /M:"44482" /F:"C: \deployment.iso" /X:"OSDComputerName=" /X:"OSTType=Enterprise"

# Deploying operating system image by using Operating Systems Deployment (OSD)

Configuration Manager provides two default boot images. Capture an image of the operating system that you want to deploy by using a task sequence. Distribute the boot image, operating system image, and any related content to a distribution point.

### **Topics:**

- Associating target thin clients with Configuration Manager server
- Importing a captured Windows reference image into Configuration Manager
- Creating task sequence to deploy Windows reference image
- Deploying Windows reference image

## Associating target thin clients with Configuration Manager server

To associate a target thin client with the Configuration Manager server, do the following:

- 1. Add the thin client to the domain.
- 2. Go to Control Panel > Configuration Manager > Site > Configuration Settings.
- 3. In the Configuration Manager service location section, enter the site code.
- 4. In the Actions tab, select either Machine Policy Retrieval and Evaluation Cycle or Policy Retrieval and Evaluation Cycle, and click Run Now.

### Configuration Manager Properties

| General                                | Components                           | Actions                                | Site                               | Cache                 | Network |                 |
|----------------------------------------|--------------------------------------|----------------------------------------|------------------------------------|-----------------------|---------|-----------------|
| Select a<br>configu<br>Actions<br>Mach | an action to run<br>red in the Confi | a client c<br>guration M<br>eval & Eva | ycle inde<br>lanager<br>aluation ( | pendently<br>console. |         | edules that are |
|                                        |                                      |                                        |                                    |                       | Ru      | ın Now          |

### Figure 18. Configuration Manager Properties

The thin client is added to the Configuration Manager server.

- 5. On the Configuration Manager server side, go to Asset and Compliance > Device Collections.
- 6. Right-click Device Collection and select Create Device Collection.

×

| Assets and Compliance              | Device Collections 12 items    |
|------------------------------------|--------------------------------|
| 4 🍠 Overview                       | Search                         |
| 🐁 Users                            | Icon Name                      |
| 📭 Devices                          | All Desktop and Server Clients |
| 🥩 User Collections                 | All Mobile Devices             |
| 💣 Device Collections               | 🖉 All Systems                  |
| 🌜 User State Migrat 😵 Create Devic | ce Collection nknown Computers |
| Asset Intelligence Import Colle    |                                |
| 🗔 Software Meterin 🔚 Manage Dev    | vice Categories spush          |
| > 📑 Compliance Settin 🛛 Folder     | •                              |
| Endpoint Protection                | 🤣 wie                          |
| All Corporate-owned Devices        | WIE_Test                       |
|                                    |                                |
|                                    | WIENEW                         |
|                                    |                                |
|                                    |                                |

### Figure 19. Create Device Collection

7. In the General page, enter the name of the collection, and from the Limiting collection drop-down list, select All Systems.

| A Starting Dates           | Specify details for | this collection |                    |        |
|----------------------------|---------------------|-----------------|--------------------|--------|
| 1embership Rules<br>ummary |                     |                 |                    |        |
| rogress                    | Name:               | WIE10_1         |                    |        |
| Completion                 | Comment:            |                 |                    | 0      |
|                            |                     |                 |                    |        |
|                            |                     |                 |                    |        |
|                            |                     | 41.0            |                    | -      |
|                            | imiting collection: | All Systems     |                    | Browse |
|                            | imiting collection: | All Systems     |                    | Browse |
|                            | imiting collection: | All Systems     | Last membership ch |        |

### Figure 20. General

### 8. Click Next.

() NOTE: Add a rule when multiple clients are available. For more information about rules, see how to create collections in configuration manager in https://technet.microsoft.com.

| Membership Rule                   | s                                                                                                    |                                                                                                   |                                  |                                                                                               |  |  |
|-----------------------------------|----------------------------------------------------------------------------------------------------|---------------------------------------------------------------------------------------------------|----------------------------------|-----------------------------------------------------------------------------------------------|--|--|
| General<br>Membership Rules       | Define membership                                                                                                    | rules for this o                                                                                  | collection                       |                                                                                               |  |  |
| Summary<br>Progress<br>Completion | Membership rules determine the resources that are included in the collection when it updates. You<br>can use membership rules to add a specific object or a set of objects from a query. The collection<br>membership can also include or exclude other collections. Membership rules can add only those<br>objects that are members of the limiting collection. |                                                                                                   |                                  |                                                                                               |  |  |
|                                   | Membership rules:<br>Rule Name                                                                                                    | There are no item                                                                                 | Type<br>is to show in this view. | Collection Id                                                                                 |  |  |
|                                   |                                                                                                    | s for this collection<br>periodically evaluates<br>ption does not require<br>e on this collection | e you to schedule a full t<br>PM | Edit Delete en adds resources that qualify update for this collection. Schedule ummary Cancel |  |  |

### Figure 21. Membership Rules

9. On the **Summary** page, click **Next**. The selected settings are applied.

| Summary                     |                                                                                                    |
|-----------------------------|----------------------------------------------------------------------------------------------------|
| General<br>Membership Rules | Confirm the settings                                                                                                    |
| Summary<br>Progress         | Details:                                                                                                    |
| Completion                  | General<br>• Collection Name: WIE10_1<br>• Comment:<br>To change these settings, click Previous. To apply the settings, click Next. |
|                             | < Previous Next > Summary Cancel                                                                                                    |

### Figure 22. Summary page

- 10. Click Close.
- 11. In the Devices list, right-click a device, and click Add Selected Items > Add Selected Items to Existing Device collection.

| 🕭 Overview                  | Search              |                                                                                                    |                       |                 |     |                                                  |
|-----------------------------|---------------------|----------------------------------------------------------------------------------------------------|-----------------------|-----------------|-----|--------------------------------------------------|
| 🔱 Users                     | lcon Name           |                                                                                                    | Client Site Code      | Client Activity | -   |                                                  |
| 🖳 Devices                   | 15 Internet         |                                                                                                    | Yes IND               | Inactive        |     |                                                  |
| 💞 WIE10_1                   | 15                  | 244                                                                                                    | Yes IND               | Inactive        |     |                                                  |
| 💰 User Collections          | 15 Charles and a    |                                                                                                    | Yes IND               | Inactive        |     |                                                  |
| Device Collections          | 1 🖏                 |                                                                                                    | Yes IND               | Active          |     |                                                  |
| Survey State Migration      |                     |                                                                                                    | No                    |                 |     |                                                  |
| Asset Intelligence          | SCCM2016            |                                                                                                    | No                    |                 |     |                                                  |
| Software Metering           | 😥 🛛 x86 Unknown Cor | mputer                                                                                                    | No IND                |                 |     |                                                  |
| Compliance Settings         | кб4 Unknown Cor     |                                                                                                    | dd Selected Items     |                 |     | Add Selected Items to Existing Device Collection |
| Endpoint Protection         |                     | State of the local division of the local division of the local div | stall Client          |                 |     | Add Selected Items to New Device Collection      |
|                             |                     |                                                                                                    |                       |                 |     | Add Selected Items to New Device Collection      |
| All Corporate-owned Devices |                     |                                                                                                    | eassign Site          |                 |     |                                                  |
|                             |                     | 10000                                                                                                    | lient Settings        |                 | •   |                                                  |
|                             |                     |                                                                                                    | art                   |                 | F . |                                                  |
|                             |                     |                                                                                                    | pprove                |                 |     |                                                  |
|                             |                     | G BI                                                                                                    | ock                   |                 |     |                                                  |
|                             |                     | 🕑 U                                                                                                    | nblock                |                 |     |                                                  |
|                             |                     | a ci                                                                                                    | hange Category        |                 |     |                                                  |
|                             |                     | 🗐 Ci                                                                                                    | lear Required PXE Dep | oyments         |     |                                                  |
|                             |                     | B Ed                                                                                                    | dit Primary Users     |                 |     |                                                  |
|                             |                     | 188 C                                                                                                    | hange Ownership       |                 |     |                                                  |
|                             |                     |                                                                                                    | elete                 | Delete          |     |                                                  |
|                             |                     | 0.0                                                                                                    | efresh                | F5              | -   |                                                  |
|                             | x64 Unknown Comput  |                                                                                                    |                       |                 |     |                                                  |
|                             | General Information | Pi                                                                                                    | roperties             |                 |     | Client Activity                                  |

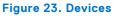

12. In the **Device Collections** window, select the device to add to the collection, and click **OK**.

| Device Collections | Filter                                               |                                                 |
|--------------------|------------------------------------------------------|-------------------------------------------------|
| Root               | Name<br>Deploy27<br>Scc<br>Wie<br>WIE_Test<br>Wie 10 | Member Count<br>1<br>1<br>1<br>1<br>0<br>2<br>0 |
|                    | WIENEW                                               | 1                                               |

### Figure 24. Select device collections

| Store Overview         | Searc     | h                                                                                                    |                     |              |                         |                      |
|------------------------|-----------|----------------------------------------------------------------------------------------------------|---------------------|--------------|-------------------------|----------------------|
| 🚨 Users                | lcon      | Name                                                                                                    | Limiting Collection | Member Count | Members Visible on Site | Referenced Collectio |
| 4 🛤 Devices            | 0         | All Desktop and Server Clients                                                                                                    | All Systems         | 4            | 4                       | 0                    |
| WIE10_1                | 0         | All Mobile Devices                                                                                                    | All Systems         | 0            | 0                       | 0                    |
| 💰 User Collections     | 0         | All Systems                                                                                                    |                     | 8            | 8                       | 0                    |
| Device Collections     | 0         | All Unknown Computers                                                                                                    | All Systems         | 2            | 2                       | 0                    |
| Subser State Migration | 0         | Deploy27                                                                                                    | All Systems         | 1            | 1                       | 0                    |
| Asset Intelligence     | ø         | (An end of the second of the second of the s | All Systems         | 1            | 1                       | 0                    |
| Software Metering      | ø         | scc                                                                                                    | All Systems         | 1            | 1                       | 0                    |
|                        | 0         | interact, Record                                                                                                    | All Systems         | 1            | 1                       | 0                    |
| Compliance Settings    | · · · · · | wie                                                                                                    | All Systems         | 0            | 0                       | 0                    |
| Endpoint Protection    | 0         | WIE_Test                                                                                                    | All Systems         | 2            | 2                       | 0                    |
| All Corporate-owned    | Devices 🧬 | wie10                                                                                                    | jamespush           | 0            | 0                       | 0                    |
|                        | 0         | WIE10_1                                                                                                    | All Systems         | 1            | 1                       | 0                    |
|                        | 0         | WIENEW                                                                                                    | All Systems         | 1            | 1                       | 0                    |

### Figure 25. Device collections

In the **Asset and Compliance** section, click **Device Collections** and verify whether the device is added. The **Member count** is displayed as 1.

# Importing a captured Windows reference image into Configuration Manager

To import a captured Windows reference image into Configuration Manager, do the following:

- 1. Expand Software Library > Overview > Operating Systems.
- 2. Right-click Operating System Images, and click Add Operating System Image.

| oftware Library <          |               | Operat   | ting System Images 19 items            |         |
|----------------------------|---------------|----------|----------------------------------------|---------|
| f Overview                 |               | Search   | 1                                      |         |
| 4 🧮 Application Management |               | lcon     | Name                                   | Version |
| Applications               |               | -        | D90Q7P                                 | 1       |
| icense Information for Sto | ore Apps      | -        | DISM_ZX0D_1                            | test    |
| Packages                   |               |          | DXOD_7046                              | DEV     |
| Approval Requests          |               | -        | _7046                                  | 1       |
| Global Conditions          |               | -        | OS_ZXOD                                |         |
| App-V Virtual Environment  | 's            | -        | testpull1                              | 0A35    |
| Windows Sideloading Keys   |               | -        | WES7_DQPOC2                            | 1       |
|                            |               | <u>.</u> | WES7_ZX0D7                             | 1       |
| Application Management F   |               | -        | WES7P_ 7000                            | 1       |
| App Configuration Policies |               | -        | WES7P7048                              | 1       |
| 📋 Software Updates         |               |          | WES7                                   | 1       |
| 🧎 Operating Systems        |               | 1        | WIE10_                                 | 1       |
| Drivers                    |               |          | WIE10_                                 | 1       |
| 🔓 Driver Packages          |               | -        | WIE10_Test                             | 1       |
| System Image               |               | 41       | Windows 10                             | 2       |
| Solution System Upg        | Add Operating | System   | Image erprise 2015 LTSB                | 1       |
| Boot Images                | Folder        |          | <ul> <li>terprise 2015 LTSB</li> </ul> | 1.0     |
|                            |               | -        | ZX0DE7_                                | 1       |
| Task Sequences             |               | -        | ZXOQ7P                                 | 7045    |
| 📼 Virtual Hard Disks       |               |          |                                        |         |
| Windows 10 Servicing       |               |          |                                        |         |
| 😽 All Windows 10 Updates   |               |          |                                        |         |

### Figure 26. Add operating system image

**3.** Enter the network path (UNC), and click **Next**.

| ata Source          | Browse to the data source for the operating system image |
|---------------------|----------------------------------------------------------|
| eneral              |                                                          |
| ummary              |                                                          |
| ogress<br>ompletion |                                                          |
| ompietion           | Specify the path to the operating system image file.     |
|                     | specity the pair to the operating system image net.      |
|                     | Path: Example: \\servername\sharename\path\file.WIM      |
|                     | \\\ \Thin Client Image\Win10_Big.wim Browse.             |
|                     |                                                          |
|                     |                                                          |
|                     |                                                          |
|                     |                                                          |
|                     |                                                          |
|                     |                                                          |
|                     |                                                          |
|                     |                                                          |
|                     |                                                          |

### Figure 27. Data source

- 4. Enter the necessary information, and click Next.
- Verify the information that you have provided and click Next. The settings are applied.
- 6. Click Close.
- 7. Expand Software Library > Overview > Operating Systems, and select an operating system image.

- 8. Right-click Distribute Content, and click Next.
- 9. In the Content Destination section, add a Distribution Point.
- 10. Select your destination point, and click Next.
- 11. When the wizard installation is complete, click **Close**.
- 12. Refresh the **Operating System** screen. Ensure that the content status displays **Success** before proceeding to the next task.

# Creating task sequence to deploy Windows reference image

To create a task sequence, do the following:

- 1. Expand Software Library > Overview > Operating Systems.
- 2. Right-click Task Sequence, and click Create Task Sequence.

| Overview                                                            | Search   |                                 |                    |            |  |
|---------------------------------------------------------------------|----------|---------------------------------|--------------------|------------|--|
| <ul> <li>Application Management</li> </ul>                          | lcon     | Name                            | Description        | Package ID |  |
| Applications                                                        | 1        | DeployWES7P                     | ZXOQ7P Pass1 Build | IND00056   |  |
| License Information for Store Apps                                  | <b>S</b> | Wes7_                           | 7046 Image WES7    | IND00035   |  |
| Packages                                                            | 8        | TESTWES7E_ZXOD                  |                    | IND00033   |  |
| Approval Requests                                                   | 1        | Testing_                        |                    | IND00059   |  |
| Global Conditions                                                   | 1        | TEST                            | TEST               |            |  |
|                                                                     | 8        | Task Sequence_test              |                    | IND00062   |  |
| App-V Virtual Environments                                          | 8        | Task Sequence 11                |                    | IND00025   |  |
| Nindows Sideloading Keys                                            | 1        | Transfer 1                      |                    | IND00023   |  |
| Application Management Policies                                     | (        | Suste_WES7P_PASS1_deploy        | PASS 1 Suste       | IND0003E   |  |
| 🙀 App Configuration Policies                                        | <b>S</b> | Suste_WES7p_oberon              | PASS 1             | IND0003A   |  |
| Software Updates                                                    |          | 7000_NEW                        | IND00028           |            |  |
| Operating Systems                                                   | 1        | WES7P_D90Q                      | IND00030           |            |  |
| Drivers                                                             | 1        | 7000                            |                    | IND0005A   |  |
| Driver Packages                                                     | 8        | DeployZXOQ_WES7P-PASS4          | ZXOQ7P Pass4 Build | IND00053   |  |
| Operating System Images                                             |          | DeployZXOQ_WES7P ZXOQ7P Pass1 B |                    | IND0004D   |  |
| Operating System Upgrade Packages                                   | 2        | DeployWES7DQ                    |                    | IND00022   |  |
| Boot Images                                                         | <b>E</b> | DeployWES7_Z_ZDE                |                    | IND0004B   |  |
|                                                                     | <b>S</b> | DeployWES7_Z                    |                    | IND0002A   |  |
| 🔁 Task Sequences 🔀 Create Task Sequence                             | e        | XOD_WES7E-IND00047              | For Deploying WE   | IND00047   |  |
| Virtual Hard Disk 🔁 Create Task Sequence                            | e Media  | XOD_WES7E                       | For Deploying WE   | IND00045   |  |
| <ul> <li>Windows 10 Servic</li> <li>Import Task Sequence</li> </ul> | e        | WIE10_s-IND0006D                |                    | IND0006D   |  |
| All Windows 10 L                                                    |          | WIE10_s-IND0006C                |                    | IND0006C   |  |
| Servicing Plans Folder                                              | _        | WIE10_s                         |                    | IND0005D   |  |
|                                                                     | 121      |                                 |                    |            |  |

### Figure 28. Create task sequence

- 3. In the New Task Sequence wizard, select Install an existing image package, and click Next.
- 4. Enter the Task sequence name, select the appropriate boot image, and then click Next.

### 🛍 Create Task Sequence Wizard

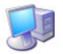

Task Sequence Information

| Create New Task Sequence  | Specify task sequence information |                                                 |                 |  |  |
|---------------------------|-----------------------------------|-------------------------------------------------|-----------------|--|--|
| Task Sequence Information |                                   |                                                 |                 |  |  |
| Install Windows           |                                   |                                                 |                 |  |  |
| Configure Network         |                                   |                                                 |                 |  |  |
| Install Configuration Mar |                                   |                                                 |                 |  |  |
| State Migration           | <u>T</u> ask sequence name:       | Task Sequence 5                                 | 5               |  |  |
| Include Updates           | Description:                      | WIE10                                           | ~               |  |  |
| Install Applications      |                                   |                                                 |                 |  |  |
| Summary                   |                                   |                                                 | ~ · · ·         |  |  |
| Progress                  |                                   |                                                 |                 |  |  |
| Completion                | Boot image:                       | Boot image (x64) en-US                          | B <u>r</u> owse |  |  |
|                           |                                   |                                                 |                 |  |  |
| < >                       |                                   | < <u>P</u> revious <u>N</u> ext > <u>S</u> umma | ry Cancel       |  |  |

### Figure 29. Task sequence information

5. Enter the package name and image index and click **Next**. The Index number may vary depending on the configuration of your thin client.

### 😰 Create Task Sequence Wizard

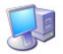

Install Windows

| Create New Task Sequence<br>Task Sequence Informatic                                                                         | Install the Windo                                                                                                    | ows operating                                                                                                    | system |                 |        |
|----------------------------------------------------------------------------------------------------|----------------------------------------------------------------------------------------------------|----------------------------------------------------------------------------------------------------|--------|-----------------|--------|
| Install Windows                                                                                                    |                                                                                                    |                                                                                                    |        |                 |        |
| Configure Network                                                                                                    | Specify the Windows operating system image and installation information.                                                                |                                                                                                    |        |                 |        |
| Install Configuration Mar<br>State Migration<br>Include Updates<br>Install Applications<br>Summary<br>Progress<br>Completion | Configure task seq<br>Specify the licensing in<br>Product key:<br>Server licensing mode:<br>Maximum server conne<br>Randomly generation | 2 - 2<br>t the target compute<br>uence for use with I<br>formation for the Wi<br>ections:<br>e the local administrended) |        | erating system. | Browse |
|                                                                                                    | Password:<br>Confirm password:                                                                                                    |                                                                                                    |        |                 |        |
| < >                                                                                                    |                                                                                                    | < Previous                                                                                                    | Next > | Summary         | Cancel |

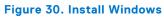

6. On the **Configure the network** page, specify your preferred configuration, and click **Next**.

| 😰 Create Task Sequence Wiza                                             | ard                    |                                       | ×      |
|-------------------------------------------------------------------------|------------------------|---------------------------------------|--------|
| Configure Networ                                                        | rk                     |                                       |        |
| Create New Task Sequence<br>Task Sequence Informatic<br>Install Windows | Configure the ne       | etwork                                |        |
| Configure Network                                                       | Select the domain or w | rorkgroup to join.                    |        |
| Install Configuration Mar                                               | Join a workgroup       |                                       |        |
| State Migration                                                         | Workgroup:             | Dell                                  |        |
| Include Updates                                                         | Wongroup.              | Don                                   |        |
| Install Applications                                                    | O Join a domain        |                                       |        |
| Summary                                                                 | Domain:                |                                       | Browse |
| Progress<br>Completion                                                  | Domain OU:             |                                       | Browse |
| Completion                                                              |                        |                                       |        |
|                                                                         | Specify the account th | at has permission to join the domain. |        |
|                                                                         | Account:               |                                       | Set    |
|                                                                         |                        |                                       |        |
|                                                                         |                        |                                       |        |
|                                                                         |                        |                                       |        |
|                                                                         |                        |                                       |        |
|                                                                         |                        |                                       |        |
|                                                                         |                        |                                       |        |
|                                                                         |                        |                                       |        |
|                                                                         |                        |                                       |        |
|                                                                         |                        | < Previous Next > Summary             | Cancel |
| < >                                                                     |                        | < Previous Next > Summary             | Cancer |

Figure 31. Configure network

7. On the Install the Configuration Manager Client page, click Browse, and select Configuration Manager Client Package and then click Next.

| 😢 Create Task Sequence Wiza                                                                                               | ard                                  |                                                                                                    | ×     |
|----------------------------------------------------------------------------------------------------|--------------------------------------|----------------------------------------------------------------------------------------------------|-------|
| Install Configurat                                                                                                    | ion Manager                          |                                                                                                    |       |
| Create New Task Sequence<br>Task Sequence Informatic<br>Install Windows<br>Configure Network<br>Install Configuration Mar | Specify the Configuration N          | ation Manager client<br>Manager client package. Configuration Manager site assignment<br>automatically. You can specify additional installation properties. | and   |
| State Migration<br>Include Updates<br>Install Applications<br>Summary<br>Progress<br>Completion                           | Package:<br>Installation properties: | Configuration Manager Client Package Browse                                                                                                    | *     |
| < >                                                                                                    | [                                    | < Previous Next > Summary C                                                                                                    | ancel |

Figure 32. Install configuration manager

- 8. Clear the following check boxes and click Next:
  - Capture user settings and files
  - Capture network settings
  - Capture Microsoft Windows settings

| 🔁 Create Task Sequence Wiza                                                                                               | ard                                                                                                    | × |
|----------------------------------------------------------------------------------------------------|----------------------------------------------------------------------------------------------------|---|
| State Migration                                                                                                    |                                                                                                    |   |
| Create New Task Sequence<br>Task Sequence Informatic<br>Install Windows<br>Configure Network<br>Install Configuration Mar | Configure state migration<br>Select the settings on the destination computer to migrate as part of this image deployment. |   |
| State Migration                                                                                                    | This action will capture the user specific settings.                                                                      |   |
| Include Updates<br>Install Applications                                                                                   | Capture user settings and files                                                                                           |   |
| Summary                                                                                                    | USMT Package: Microsoft Corporation User State Migration Tor Browse                                                       |   |
| Progress                                                                                                    | Save user settings and files on a State Migration Point                                                                   |   |
| Completion                                                                                                    | Save user settings and files locally                                                                                      |   |
|                                                                                                    | Capture locally by using links instead of by copying files                                                                |   |
|                                                                                                    | This option is not applicable to versions of USMT that are earlier than USMT 4.0                                          |   |
|                                                                                                    | This action will conture the configuration of the network.                                                                |   |
|                                                                                                    | Capture network settings                                                                                                  |   |
|                                                                                                    | This action will capture the Windows specific settings.                                                                   |   |
|                                                                                                    | Capture Microsoft Windows settings                                                                                        |   |
|                                                                                                    |                                                                                                    |   |
|                                                                                                    |                                                                                                    |   |
|                                                                                                    |                                                                                                    |   |
|                                                                                                    | < Previous Next > Summary Cancel                                                                                          |   |
| < >                                                                                                    |                                                                                                    |   |

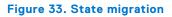

9. On the Include Software Updates page, select Do not install any software updates check box, and click Next.10. On the Install applications page click Next.

| 🛍 Create Task Sequence Wiza                                                                                                    | ard                                      |                           |                     |                        | ×      |
|----------------------------------------------------------------------------------------------------|------------------------------------------|---------------------------|---------------------|------------------------|--------|
| Install Application                                                                                                    | 15                                       |                           |                     |                        |        |
| Create New Task Sequence<br>Task Sequence Informatic<br>Install Windows<br>Configure Network<br>Install Configuration Mar<br>State Migration | Select the applications of Applications: |                           | rating system imag  | ge.                    | XDC    |
| Include Updates                                                                                                    | Application name                         | Descrip                   | tion                |                        |        |
| Install Applications                                                                                                    |                                          | There are no iter         | ms to show in this  | view.                  |        |
| Install Applications<br>Summary<br>Progress<br>Completion                                                                                    | ☐ If an application insta                | llation fails, continue i | installing other ap | plications in the list |        |
| < >                                                                                                    |                                          | < Previous                | Next >              | Summary                | Cancel |

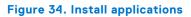

11. On the **Summary** page, verify the information that you have provided, and click **Next**.

### 😢 Create Task Sequence Wizard

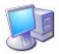

Summary

### Create New Task Sequence Confirm the settings Task Sequence Information Install Windows Details: Configure Network Install Configuration Mar Verify the following task sequence details. State Migration Create a new task sequence Include Updates Name: Task Sequence 5 Boot Image: Boot image (x64) en-US Install Applications Install the Windows operating system Summary Image package: Windows 10 en-us Windows 10 en-us en-US Image index: 2 - 2 Progress Partition and format target computer: No Completion Enable BitLocker: No Ξ · Server licensing mode: Do not specify Use random password: Yes Configure the network Join workgroup: Work Install the Configuration Manager client Package: Configuration Manager Client Package Configure state migration Capture user settings: No Capture network settings: No Capture Windows settings: No To change these settings, click Previous. To apply the settings, click Next. < Previous Next > Cancel <

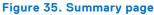

The selected settings are applied.

### 12. Click Close.

### 😰 Create Task Sequence Wizard

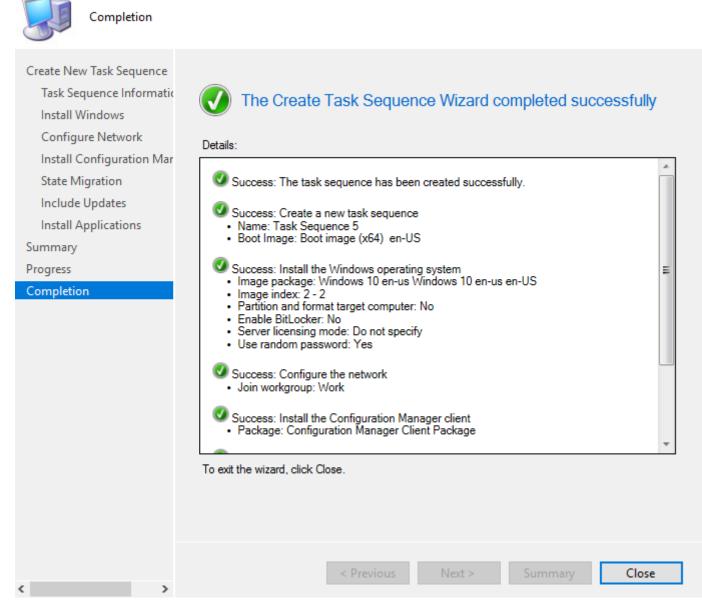

13. Right-click the deployment task sequence, and click Edit.

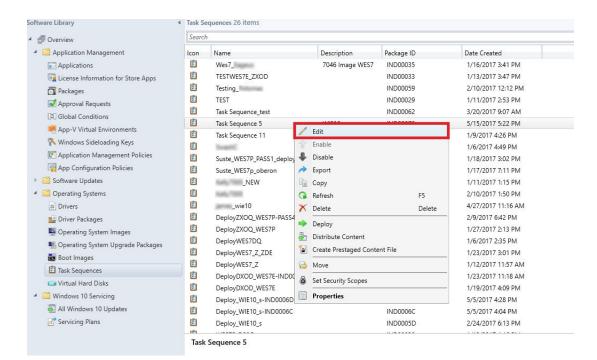

Figure 36. Task sequence

- 14. In the Task Sequence Editor window, click Capture Files and Settings.
- 15. In the Options tab, select the Disable this Step check box and click Apply.
- 16. Click Install Operating System, and do the following:
- 17. Click the **Properties** tab, and add the following command line for mapping the network drive:
  - net use \\IPAddress\share\PrepareOS\_WIE10 password /user: domainname\User name
  - () NOTE: Copy the PrepareOSPartition.wss file available in the C:\windows\setup folder to the Configuration Manager server's shared folder. The operating system partition file is used to format the operating system partition before deployment. For PowerShell ported images, the path is C:\windows\setup\tools.
- 18. Click Install Operating System, and click Add.
- 19. In the Properties tab, enter Mapping\_DEW in the Name field.

| Add - Remove 30 🖓                                  | Properties Options                     |                                              |          |
|----------------------------------------------------|----------------------------------------|----------------------------------------------|----------|
| Capture Files and Settings                         | Type:                                  | Run Command Line                             |          |
| Install Operating System Mapping_DEW               | Name:                                  | Mapping_DEW                                  |          |
| DEW_Directory                                      | Description:                           |                                              | ~        |
| CopyFiles_DEW                                      |                                        |                                              | ~        |
| Restart in Windows PE                              | Command line:                          |                                              |          |
| Format<br>Apply Operating System                   | net use L: \\IPAddre<br>DomainPassword | ess of SCCM Server\Share\dew /USER:domain\Us | semame   |
| Apply Windows Settings                             |                                        |                                              |          |
| Apply Network Settings Setup Operating System      |                                        |                                              | $\sim$   |
| Setup Windows and Configuration<br>Enable BtLocker | Disable 64-bit                         | file system redirection                      | _        |
|                                                    | Start in:                              |                                              | Desturan |
|                                                    |                                        |                                              | Browse   |
|                                                    | Package:                               |                                              | Drowse   |
|                                                    | Package:                               |                                              | Browse   |
|                                                    | Package:                               | utes):                                       |          |
|                                                    | Time-out (min                          | utes): 15 📿                                  |          |
|                                                    | Time-out (min                          |                                              |          |
|                                                    | Time-oyt (min                          |                                              | Browse   |
|                                                    | Time-oyt (min                          |                                              | Browse   |
|                                                    | Time-oyt (min                          |                                              | Browse   |
|                                                    | Time-oyt (min                          |                                              | Browse   |

#### Figure 37. Mapping DEW

- 20. Enter the command line to map the network drive of the SCCM Server share where the DEW files are copied.
- 21. Create cmd scripts execute-DEW-script.cmd and Task-sequence-dew-script.ps1, and copy to the DEW folder in share path. For more information, see Pre-requisites to capture and deploy an operating system.
- 22. Click Apply and then click OK.
- 23. Click Install Operating System, and click Add.
- 24. In the **Properties** tab, enter **DEW\_Directory** in the **Name** field.

| Tasl                                                                                                    | k Seque        | nce 5 T       | ask Sequence            | Editor |        | _ 🗆    | X        |
|----------------------------------------------------------------------------------------------------|----------------|---------------|-------------------------|--------|--------|--------|----------|
| Add • Remove 30 G                                                                                                    | Properties     | Options       |                         |        |        |        |          |
| Capture Files and Settings                                                                                                    | Type:          |               | Run Command Line        |        |        |        |          |
|                                                                                                    | Name:          |               | DEW_Directory           |        |        |        |          |
| CopyFiles_DEW                                                                                                    | Description:   |               |                         |        |        |        | <u>^</u> |
| Restart in Windows PE     Mapping     Format     Apply Operating System     Apply Windows Settings     Apply Network Settings     Setup Operating System | Comma          | ind line:     |                         |        |        |        |          |
|                                                                                                    | cmd.exe        | /c md C:\D    | EW_Temp                 |        |        |        | ^        |
| Setup Windows and Configuration<br>Enable BtLocker                                                                                                    | Disa Start in: | ible 64-bit f | ile system redirection  |        |        | Browse |          |
|                                                                                                    | Pad            | kage:         |                         |        |        |        |          |
|                                                                                                    |                |               |                         |        |        | Browse |          |
|                                                                                                    | Time           | e-out (minu   | ites):                  | 15     | ÷      |        |          |
|                                                                                                    | Run            | this step a   | s the following account | ţ      |        |        |          |
|                                                                                                    | Acco           | unt [         |                         |        |        | Set    |          |
|                                                                                                    |                |               |                         |        |        |        |          |
|                                                                                                    |                |               |                         |        |        |        |          |
|                                                                                                    |                |               |                         |        |        |        |          |
| < III >                                                                                                    |                |               |                         |        |        |        |          |
|                                                                                                    |                |               | OF                      | (      | Cancel | A      | pply     |

#### Figure 38. DEW\_Directory

**25.** Enter cmd.exe /c md C:\DEW\Temp in the **Command line** field.

26. Click Apply and then click OK.

27. Click Install Operating System, and click Add.

28. In the **Properties** tab, enter **CopyFiles\_DEW** in the **Name** field.

Figure 39. Copyfiles\_DEW

**29.** Enter xcopy L:\ C:\DEW\_Temp /c /d /e /h /i /k /q /r /s /x /y in the **Command line** field.

**30.** Click **Apply** and then click **OK**.

31. Click Install Operating System, and click Add.

32. In the **Properties** tab, enter **Invoke\_DEW\_Script** in the **Name** field.

| VKK_RS5Transition Task Sequence Editor          |                               |                                           | <u>100-</u>      | - 🗆 >           | × |
|-------------------------------------------------|-------------------------------|-------------------------------------------|------------------|-----------------|---|
| Add - Remove 🛞 🏵 👘 🗯                            | Properties Options            |                                           |                  |                 |   |
| Install Operating System     Mapping_DEW        | Туре:                         | Run Command Line                          |                  |                 |   |
|                                                 | <u>N</u> ame:                 | Invoke_DEW_Script                         |                  |                 |   |
| CopyFiles_DEW                                   | Description:                  |                                           |                  | ~               |   |
|                                                 |                               |                                           |                  | ~               |   |
| Mapping                                         | Command line:                 |                                           |                  |                 |   |
| Apply Operating System                          | cmd.exe /c "C:\DEW            | /_Temp\execute-DEW-script.cmd"            |                  | ^               |   |
| Apply Windows Settings                          |                               |                                           |                  |                 |   |
| Apply Network Settings     Apply Device Drivers |                               |                                           |                  | ~               |   |
| Setup Operating System                          |                               |                                           |                  |                 |   |
|                                                 | Disabl <u>e</u> 64-bit file s | ystem redirection                         |                  |                 |   |
|                                                 | Start in: C:\DE               | W_Temp                                    |                  | Browse          |   |
|                                                 | Package:                      |                                           |                  |                 |   |
|                                                 |                               |                                           |                  | Bro <u>w</u> se |   |
|                                                 | Time-out (minutes)            | 15                                        | *                |                 |   |
|                                                 | Run this step as th           | e following account                       |                  |                 |   |
|                                                 | Account:                      | WAT5\Administrator                        |                  | Set             |   |
|                                                 | Command-line ste<br>phase.    | p that runs as a specified account cannot | be used during V | Vindows PE      |   |
|                                                 |                               |                                           |                  |                 |   |
|                                                 |                               |                                           |                  |                 |   |
| < >                                             |                               |                                           |                  |                 |   |
|                                                 |                               | ОК                                        | Cancel           | Apply           |   |
|                                                 |                               | <b>OK</b>                                 | Cancel           | Maha            |   |

Figure 40. Invoke\_DEW\_Script

**33.** Enter cmd.exe /c "C:\DEW\_Temp\execute-DEW-script.cmd" in the **Command line** field.

34. Type C: \DEW\_Temp in the Start in field.

35. Select the Run this step as the following account option and set the account to the domain administrator.

36. Click Apply and then click OK.

37. Click Install Operating System, and click Add.

38. In the **Properties** tab, enter **Restart in Windows PE** in the **Name** field.

|                                                                                                    |                                                                                                    | ask Sequence Editor                                                                        |                   |
|----------------------------------------------------------------------------------------------------|----------------------------------------------------------------------------------------------------|--------------------------------------------------------------------------------------------|-------------------|
| Add • Remove () () ()<br>Capture Files and Settings<br>Install Operating System<br>() Mapping_DEW<br>() DEW_Directory<br>() CopyFiles_DEW<br>() Invoke_DEW_Script<br>() Restart in Windows PE<br>() Mapping<br>() Format<br>() Apply Operating System<br>() Apply Vindows Settings<br>() Apply Network Settings<br>() Setup Operating System<br>() Setup Operating System<br>() Setup Windows and Configuration<br>() Enable BtLocker | Type:<br><u>Name:</u><br><u>Description:</u><br>Specify what to run<br>The <u>boot</u> imag<br>The <u>boot</u> imag<br>The <u>currently</u> in<br><u>Notification message</u> : | e assigned to this task sequence<br>nstalled default operating system<br>before restarting | The computer must |
| < III >                                                                                                    | Message display time-                                                                                                    | out (seconds):                                                                             | 30 📚              |

Figure 41. Restart in Windows PE

**39.** Click **Apply** and then click **OK**.

40. Click Install Operating System, and click Add.

41. In the **Properties** tab, enter Mapping in the Name field.

|                                                                                                    |                                                                                                    | ask Sequence Editor 📃 🗖 🗙      |  |  |  |
|----------------------------------------------------------------------------------------------------|----------------------------------------------------------------------------------------------------|--------------------------------|--|--|--|
| Add •       Remove       Image: Capture Files and Settings         Install Operating System       Mapping_DEW         DEW_Directory       CopyFiles_DEW         Invoke_DEW_Script       Restart in Windows PE         Mapping       Format         Apply Operating System         Apply Operating System         Apply Network Settings         Setup Operating System         Setup Operating System         Setup BitLocker | Properties Options<br>Type:<br>Name:                                                                                                    | Run Command Line               |  |  |  |
|                                                                                                    | Description:                                                                                                    | Luobbi A                       |  |  |  |
|                                                                                                    | Command line:  Inet use K: \\IPAddress of SCCM server\Share /USER:Domain\Usemame DomainPassword                                                                                                    |                                |  |  |  |
|                                                                                                    | and the second second s | file system redirection Browse |  |  |  |
|                                                                                                    | Time-out (minu                                                                                                    | s the following account Set    |  |  |  |
| < III >                                                                                                    |                                                                                                    |                                |  |  |  |
|                                                                                                    |                                                                                                    | OK Cancel Apply                |  |  |  |

#### Figure 42. Mapping

42. Enter the command line to map the network drive of the SCCM Server share where the DEW files are copied.

43. Click Apply and then click OK.

44. Click Install Operating System, and click Add.

45. In the **Properties** tab, enter **Format** in the **Name** field.

| Add • Remove 30 😭                                                                                                    | Properties Options             |                       |    |        |
|----------------------------------------------------------------------------------------------------|--------------------------------|-----------------------|----|--------|
| Capture Files and Settings                                                                                                    | Туре:                          | Run Command Line      |    |        |
| Mapping_DEW                                                                                                    | Name:                          | Format                |    |        |
| DEW_Directory     CopyFiles_DEW     Invoke_DEW_Script                                                                                                    | Description:                   |                       |    | ^<br>~ |
| <ul> <li>Restart in Windows PE</li> <li>Mapping</li> <li>Format</li> <li>Apply Operating System</li> <li>Apply Windows Settings</li> <li>Apply Network Settings</li> <li>Setup Operating System</li> <li>Setup Operating System</li> <li>Setup Windows and Configuration</li> <li>Enable BtLocker</li> </ul> | Command line:                  |                       |    |        |
|                                                                                                    | Diskpart.exe /s Prepa          | reOSPartition.wss     |    | < >    |
|                                                                                                    | Disable 64-bit fi Start in: KA | le system redirection |    | Browse |
|                                                                                                    |                                |                       |    | Browse |
|                                                                                                    | Time-out (minut                | tes):                 | 15 |        |
|                                                                                                    | Account                        |                       |    | Set    |
|                                                                                                    |                                |                       |    |        |

#### Figure 43. Format

**46.** Enter Diskpart.exe /s PrepareOSPartition.wss in the **Command line** field.

- 47. Enter  $\kappa: \setminus$  in the **Start in** field.
- 48. Click Apply and then click OK.
- 49. Click Install Operating System, and click Add.
- **50.** Click the **Properties** tab, and do the following:
  - a. Click the Apply an operating system from a captured image radio button.

| Add • Remove St C                                                                                         | Properties Options                     |                                                         |                    |          |  |
|----------------------------------------------------------------------------------------------------|----------------------------------------|---------------------------------------------------------|--------------------|----------|--|
| Capture Files and Settings                                                                                | Туре:                                  | Apply Operating System In                               | nage               |          |  |
| Mapping_DEW                                                                                               | <u>N</u> ame:                          | Apply Operating System                                  |                    |          |  |
| DEW_Directory CopyFiles_DEW Invoke_DEW_Script Restart in Windows PE Mapping Format Apply Operating System | Description:                           | Actions to apply operating                              | system             | ~ ~      |  |
|                                                                                                    | Apply operating                        | Apply operating system from a captured image            |                    |          |  |
|                                                                                                    | Image package:                         | Rowdies 2.0 en-US                                       |                    | Browse   |  |
| Apply Windows Settings                                                                                    | Image index:                           | 1 - 1                                                   | ~                  |          |  |
| Setup Operating System                                                                                    | O Apply operating                      | system from an original i                               | nstallation source |          |  |
| Setup Windows and Configuration<br>Enable BitLocker                                                       | Package:                               |                                                         |                    | Browse   |  |
| Enable bitLocker                                                                                          | Edition:                               |                                                         | ~                  |          |  |
|                                                                                                    | ✓ Use an unattene<br>Pa <u>c</u> kage: | ded or Sysprep answer fil<br>TestSysprep                | e for a custom ins | Browse   |  |
|                                                                                                    | Eile name:                             | sysprep xml                                             |                    |          |  |
|                                                                                                    | Select the location v<br>Destination:  | where you want to apply the Specific disk and partition |                    | em.<br>V |  |
|                                                                                                    |                                        |                                                         |                    |          |  |
|                                                                                                    | Digk                                   | 0 ~                                                     | Partition:         | 5 ~      |  |
| < 111 >                                                                                                   | Digk:                                  | 0 ~                                                     | Partition:         | 5 ~      |  |

Figure 44. Apply Operating System

- **b.** Browse to the location where you have placed the image package.
- c. From the Image index drop-down list, select a value of the image. Ensure that the value is the highest of 1-1, 2-2, 3-3.

(i) NOTE: If only a single image exists, then by default the value is displayed as 1-1.

- d. Select the Use an Unattended or Sysprep answer file for a custom installation check box.
- e. Browse to the location where you have placed the unattended installation software package created in step b.
- f. In the File name field, enter the file name of the unattended installation software package.
- g. From the Destination folder drop-down menu, select Specific disk and partition for destination.
- h. From the **Disk** drop-down menu, select **0**.
- i. From the Partition drop-down menu, select 5.
- j. Click **Apply** and then click **OK**.
- 51. Click Install Operating System, and click Add.

52. In the Properties tab, enter Apply Network Settings in the Name field.

| Add • Remove 30 G                                                                                                    | Properties Options                                                               |                                                                                                    |                   |
|----------------------------------------------------------------------------------------------------|----------------------------------------------------------------------------------|----------------------------------------------------------------------------------------------------|-------------------|
| Capture Files and Settings<br>Install Operating System<br>Mapping_DEW                                                                                                    | Type:                                                                            | Apply Network Settings                                                                                                    |                   |
|                                                                                                    | Name:                                                                            | Apply Network Settings                                                                                                    |                   |
| DEW_Directory     CopyFiles_DEW     Invoke_DEW_Script                                                                                                    | Description:                                                                     | Actions to configure network settings                                                                                                    | ~                 |
| Restart in Windows PE     Mapping     Format     Apply Operating System     Apply Windows Settings     Apply Network Settings     Setup Operating System     Setup Windows and Configuration     Enable BtLocker | <ul> <li>Join a workg</li> <li><u>W</u>orkgroup:</li> <li>Join a doma</li> </ul> | proup<br>DelWyse                                                                                                    | атары а           |
|                                                                                                    | Domain:                                                                          |                                                                                                    | Browse            |
|                                                                                                    | Domain OU:                                                                       |                                                                                                    | Browse            |
|                                                                                                    | will be migrated to Agrount:                                                     | t that has permission to join the computer to any of<br>from the capture steps and the above domain (if s<br>infigure network adapters to use DHCP by default.)<br>fy static IP address and other configuration option | pecified).<br>Set |
|                                                                                                    | Name                                                                             | Adapter                                                                                                    |                   |
|                                                                                                    |                                                                                  | There are no items to show in this view,                                                                                                    | C.                |
| < III >                                                                                                    |                                                                                  |                                                                                                    |                   |

Figure 45. Apply Network Settings

53. Select the Join a workgroup radio button and specify the workgroup name.

54. Click Apply and then click OK.

55. Click Setup Operating System, and click Add.

56. In the Properties tab, enter Setup Windows and Configuration Manager in the Name field.

| Add • Remove 1                                                                                                    | Properties Options                          |                                            |                |
|----------------------------------------------------------------------------------------------------|---------------------------------------------|--------------------------------------------|----------------|
| Capture Files and Settings<br>Install Operating System                                                                                                    | Туре:                                       | Setup Windows and ConfigMgr                |                |
| Mapping_DEW                                                                                                    | Name:                                       | Setup Windows and Configuration Manager    |                |
| <ul> <li>DEW_Directory</li> <li>CopyFiles_DEW</li> <li>Invoke_DEW_Script</li> <li>Restart in Windows PE</li> <li>Mapping</li> <li>Format</li> <li>Apply Operating System</li> <li>Apply Windows Settings</li> <li>Apply Network Settings</li> <li>Setup Operating System</li> <li>Setup Operating System</li> <li>Setup Windows and Configuration</li> <li>Enable BtLocker</li> </ul> | Description:                                | Actions to setup Windows and Configuration | Manager client |
|                                                                                                    | Manager client.<br>Client pa <u>c</u> kage: | Configuration Manager Client Package       | Browse         |
|                                                                                                    | Installation<br>properties:                 |                                            | ^              |
| < 111 >                                                                                                    |                                             |                                            | ~              |

Figure 46. Setup Windows and Configuration Manager

57. In the Client Package field, browse and select Configuration Manager Client Package.58. Click Apply and then click OK.

### **Deploying Windows reference image**

To deploy the Windows reference image, do the following:

- 1. Right-click the created task sequence, and click **Deploy**.
- 2. Specify the collection to which you want to deploy the task sequence, and click Next.

| 🔶 Deploy Software Wizard                                                  |                                   |                                                         | ×      |
|---------------------------------------------------------------------------|-----------------------------------|---------------------------------------------------------|--------|
| General                                                                   |                                   |                                                         |        |
| General<br>Deployment Settings<br>Scheduling<br>User Experience<br>Alerts | Specify general<br>Task sequence: | information for this deployment Win10_Task Sequence Bro | owse   |
| Distribution Points<br>Summary<br>Progress                                | Collection:                       | Win10_1 Bro Bro Bro Bro Bro Bro Bro Bro Bro Bro         | owse   |
| Completion                                                                | Automatically distr               | ribute content for dependencies                         | ^      |
|                                                                           |                                   | < Previous Next > Summary                               | Cancel |

Figure 47. Deploy software wizard

- 3. On the Specify settings to control how this software is deployed page, select Required from the Purpose drop-down list.
- 4. To make this task sequence available for software deployment, select **Configuration Manager Clients, media and PXE** from the drop-down list and click **Next**.

| Deploy Software Wizard     Deployment Se                        |                                                                           | ×                                                                                                    |
|-----------------------------------------------------------------|---------------------------------------------------------------------------|----------------------------------------------------------------------------------------------------|
| General<br>Deployment Settings<br>Scheduling<br>User Experience | Specify set                                                               | tings to control how this software is deployed                                                                                                    |
| Alerts                                                          | Action:                                                                   | Install                                                                                                    |
| Distribution Points                                             | Purpose:                                                                  | Required $\checkmark$                                                                                                    |
| Summary                                                         |                                                                           |                                                                                                    |
| Progress                                                        |                                                                           |                                                                                                    |
| Completion                                                      | Send wake<br>Allow clien<br>installation<br>Specify wheth<br>run when you | software to the user's primary device<br>e-up packets<br>ts on a metered Internet connection to download content after the<br>deadline, which might incur additional costs<br>er to make this task sequence available to Configuration Manager clients, and whether it is available to<br>deploy an operating system by using boot media, prestaged media, or PXE. |
|                                                                 | Configuration                                                             | Manager clients, media and PXE                                                                                                    |
|                                                                 |                                                                           | < Previous INext > Summary Cancel                                                                                                    |

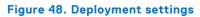

5. On the Specify the schedule for this deployment page, click New.

| Deploy Software Wizard                                                                    |                                   | >                                                                    | × |
|-------------------------------------------------------------------------------------------|-----------------------------------|----------------------------------------------------------------------|---|
| Scheduling                                                                                |                                   |                                                                      |   |
| General<br>Deployment Settings<br>Scheduling                                              | Specify the schedule fo           | or this deployment                                                   |   |
| User Experience                                                                           | This program will be available as | been distributed to the content servers unless it is scheduled for a |   |
| Assignment Schedule                                                                       |                                   | X ify the assignment schedule.                                       |   |
| Cor<br>Cor<br>O Assign to the following<br>Occurs on 5/16/2017 2<br>Occurs on 5/16/2017 2 | 50 PM                             | available:                                                           |   |
| As soon as possible                                                                       |                                   | New Edit Delete                                                      |   |
|                                                                                           |                                   | Cancel                                                               |   |
|                                                                                           |                                   |                                                                      |   |
|                                                                                           |                                   | < Previous Next > Summary Cancel                                     |   |

Figure 49. Assignment schedule

The **Assignment Schedule** window is displayed.

- 6. On the Assignment Schedule window, do one of the following:
  - Select the specific time to start the deployment.
  - Select the **As soon as possible** option to deploy the software after you complete the configuration.
- 7. In Assignment Schedule click OK.
- 8. On the User Experience page, retain the default options and click Next.
- 9. On the Alert page, retain the default options and click Next.

| Deploy Software Wizard                       |                                                                                                    | × |
|----------------------------------------------|----------------------------------------------------------------------------------------------------|---|
| User Experience                              |                                                                                                    |   |
| General<br>Deployment Settings<br>Scheduling | Specify the user experience for the installation of this software on the selected devices                 |   |
| User Experience                              | Notification settings:                                                                                    |   |
| Alerts<br>Distribution Points                | Allow users to run the program independently of assignments                                               |   |
| Summary                                      | Show Task Sequence progress                                                                               |   |
| Progress                                     | When the scheduled assignment time is reached, allow the following activities to be performed outside the |   |
| Completion                                   | maintenance window:                                                                                       |   |
|                                              | Software installation                                                                                     |   |
|                                              | System restart (if required to complete the installation)                                                 |   |
|                                              | Write filter handling for Windows Embedded devices                                                        |   |
|                                              | Commit changes at deadline or during a maintenance window (requires restarts)                             |   |
|                                              | If this option is not selected, content will be applied on the overlay and committed later.               |   |
|                                              | Internet based clients:                                                                                   |   |
|                                              | Allow task sequence to run for client on the Internet                                                     |   |
|                                              | < Previous Next > Summary Cancel                                                                          |   |

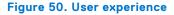

- 10. On the Distribution Points page, select the Download content locally when needed by running task sequence deployment option, and then select the When no local distribution point is available, use a remote distribution point option and then click Next.
- 11. On the Summary page, verify the details, and click Next, and then click Close.

After the task sequence is complete, the thin client restarts in the Windows pre-installation environment.

**NOTE:** Time for the advertisement to appear at the client side depends on the thin client and the user policy refresh interval time. It also depends on the server and network parameters such as server capacity to handle the clients and network traffic. If you do not receive an advertisement, go to Control Panel > Configuration Manager > Actions > Machine Policy Retrieval & Evaluation Cycle, and click Run Now.

| General                      | Components                           | Actions | Site | Cache                             | Network         |            |
|------------------------------|--------------------------------------|---------|------|-----------------------------------|-----------------|------------|
|                              | an action to run<br>red in the Confi |         |      |                                   | y from schedule | s that are |
| Actions                      | -                                    |         | 1    | 0.4                               |                 |            |
| and the second second second | ine Policy Retri<br>Policy Retrieval |         |      | a local state of the second state |                 |            |
|                              |                                      |         |      |                                   |                 |            |
|                              |                                      |         |      |                                   |                 |            |
|                              |                                      |         |      |                                   |                 |            |
|                              |                                      |         |      |                                   |                 |            |
|                              |                                      |         |      |                                   |                 |            |
|                              |                                      |         |      |                                   |                 |            |
| L                            |                                      |         |      |                                   | Run No          | w          |
|                              |                                      | 52.07   |      |                                   |                 |            |
|                              |                                      | _       | _    |                                   |                 |            |

Figure 51. Configuration manager properties

**12.** Deploy the Windows 10 IoT Enterprise reference image.

After successful deployment, the thin client automatically logs in using the local user account, and the Dell Wyse scripts run on the destination thin client. The scripts enable the Unified Write Filter, and restarts the thin client.

## Prerequisites to deploy software applications

The following are the prerequisites to deploy the third party software applications:

- The device should be discovered in the Configuration Manager server.
- Disable the write filter.
- Obtain the latest application, and copy it to the local drive on the Configmgr site server's shared location C: \ConfigMgr packages\apps\.
- The device should be a member of a collection that has a configured maintenance window. This configured maintenance window allows you to manage the device when the write filter is disabled and enabled, and when the device restarts.
- For more information about the application deployment with System Center Configuration Manager, see Deploy applications with System Center Configuration Manager at <a href="https://docs.microsoft.com/">https://docs.microsoft.com/</a>.
- () NOTE: When you deploy applications to the devices running Windows 10, that are write-filter-enabled, you can specify whether to disable the write filter on the device during the deployment. After you disable the write filter, restart the device. If the write filter is not disabled, the software is deployed to a temporary overlay, and the software is not installed when you restart the device.
- **NOTE:** In the **Deploy Software Wizard**, the user experience setting that controls the write filter behavior is a check box named **Commit changes at deadline or during a maintenance window**.

For more information on managing Windows Embedded devices that are write-filer enabled, see <u>blogs.technet.microsoft.com</u> and Planning for client deployment to Windows Embedded devices in System Center Configuration Manager at <u>https://docs.microsoft.com/</u>.

## Prerequisites to capture and deploy an operating system

- When capturing an operating system image by using capture media task sequence, ensure that the FODPacks folder is not present in the C drive. If there is any FODPacks folder, delete the folder.
- When you deploy an operating system image to the client by using a task sequence, the size of the wim file that is captured using the capture media and the size of the used space of drive C in the reference device put together must be less than the capacity of drive C.

For example, if the size of the wim file that is captured from reference device is 8 GB, the size of the used space in the drive C is 17 GB. You can then deploy the wim file only if the capacity of operating system drive is greater than 25 GB.

You must create cmd scripts execute-DEW-script.cmd and Task-sequence-dew-script.ps1 before you create a task sequence to deploy Windows reference image.

1. Create a text file with name **execute-DEW-script** and copy the following content to the file:

```
%Windir%\System32\WindowsPowerShell\v1.0\powershell.exe -command Set-
ExecutionPolicy Unrestricted
%Windir%\System32\WindowsPowerShell\v1.0\powershell.exe "C:\DEW_Temp\Task-sequence-
dew-script.ps1"
```

- 2. Save the text file in the SCCM Share DEW folder with name execute-DEW-script.cmd.
- 3. Create a text file with name **Task-sequence-dew-script** and copy the following content to the file:

```
#C:\Windows\System32\WindowsPowerShell\v1.0\powershell.exe Set-ExecutionPolicy
-ExecutionPolicy Unrestricted
#Get GUID
$id = Get-WmiObject -Class Win32_Volume |Where-Object {$_.Name -like "C:\DEW\"} |
Select-Object -property "DeviceID"
#Set-Volume -UniqueId $test.DeviceID -NewFileSystemLabel DEW_VOLUME`
#formatting DEW volume
Format-Volume -Path $id.DeviceID -FileSystem NTFS -Force -Full
$service = "DEWSERVICE"
Set-Service -Name $service -StartupType Disabled
New-Item -path 'C:\DEW\DEW_VOLUME' -ItemType Directory
New-Item C:\DEW\DEW_VOLUME\DEW.txt
Set-Content C:\DEW\DEW_VOLUME\DEW.txt 'DEW_PARTITION'
```

4. Save the text file in the SCCM Share DEW folder with name Task-sequence-dew-script.ps1.

**NOTE:** For better performance during imaging, Dell Technologies recommends that the total size of the wim file and the used space is 1 GB less than the size of drive C.

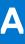

# Creating software package for unattended installation

You must create a software package for unattended installation. Unattended installation is an automated installation technology that you can use to install or upgrade an operating system with minimal user intervention.

() NOTE: Copy the C:\windows\setup\sysprep.xml file (for legacy scripts) and C:

\windows\setup\tools\sysprep.xml file (for PowerShell ported scripts) with supported images to the
\SCCMserver\share-folder location on the Configuration Manager server. The .xml file must be accessible by the
Configuration Manager server.

#### 1. Expand Software Library > Overview > Application management > Packages.

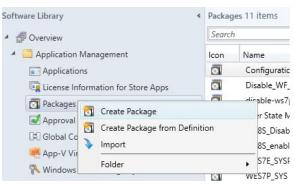

#### Figure 52. Packages

- 2. Right-click **Packages** and click **Create Package**.
- 3. Enter the package name, description, manufacturer name, language, and version.

| Treate Package and Pro                      | gram Wizard                           |                                                                                                    | ×  |
|---------------------------------------------|---------------------------------------|----------------------------------------------------------------------------------------------------|----|
| Package                                     |                                       |                                                                                                    |    |
| Package                                     | Specify infor                         | mation about this package                                                                                                    |    |
| Program Type                                |                                       |                                                                                                    |    |
| Standard Program<br>Requirements<br>Summary | Enter a name and<br>Application Catal | d other details for the new package. To take full advantage of new features that include the<br>og, use an application instead. |    |
| Progress                                    | 1000                                  |                                                                                                    |    |
| Completion                                  | Name:                                 | sysprep_wie10                                                                                                    | _  |
|                                             | Description:                          | sysprep                                                                                                    | ^  |
|                                             |                                       |                                                                                                    | v. |
|                                             | Manufacturer:                         | Dell                                                                                                    | -  |
|                                             | Language:                             | English Version: 1.0                                                                                                    |    |
|                                             | This package                          | e contains source files                                                                                                    |    |
|                                             | Source folde                          | n                                                                                                    |    |
|                                             | W                                     | Share\WIE10_SYSPREP Browse                                                                                                    |    |
|                                             | _                                     |                                                                                                    | •  |
|                                             |                                       |                                                                                                    |    |
|                                             |                                       |                                                                                                    |    |
|                                             |                                       |                                                                                                    |    |
|                                             |                                       |                                                                                                    |    |
|                                             |                                       |                                                                                                    |    |
|                                             |                                       |                                                                                                    |    |
|                                             |                                       |                                                                                                    |    |

#### Figure 53. Information about package

- 4. Browse to the source folder where you have copied the sysprep files.
- 5. Click Next.
- 6. Select Program for device radio button, and then click Next.

(i) NOTE: Based on your requirement, you can select any one of the options available on the **Program type** page.

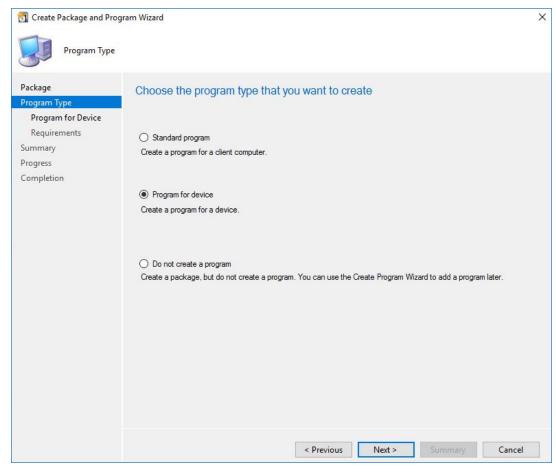

#### Figure 54. Program type

- 7. Enter the package device information, and click Next.
- 8. Enter the estimated disk space, and click Next.

| Specify the requirem     | ents for this program                      | n for a device                                                                          |                                                                |                                                                                                 |
|--------------------------|--------------------------------------------|-----------------------------------------------------------------------------------------|----------------------------------------------------------------|-------------------------------------------------------------------------------------------------|
| Estimated disk space:    | 10                                         | MB                                                                                      |                                                                | ~                                                                                               |
| Download program:        | As soon as possible                        |                                                                                         |                                                                | ~                                                                                               |
| Additional requirements: |                                            |                                                                                         |                                                                |                                                                                                 |
|                          |                                            |                                                                                         |                                                                | ^                                                                                               |
|                          |                                            |                                                                                         |                                                                | ~                                                                                               |
|                          |                                            |                                                                                         |                                                                |                                                                                                 |
|                          |                                            |                                                                                         |                                                                |                                                                                                 |
|                          |                                            |                                                                                         |                                                                |                                                                                                 |
|                          |                                            |                                                                                         |                                                                |                                                                                                 |
|                          |                                            |                                                                                         |                                                                |                                                                                                 |
|                          |                                            |                                                                                         |                                                                |                                                                                                 |
|                          |                                            |                                                                                         |                                                                |                                                                                                 |
|                          |                                            |                                                                                         |                                                                |                                                                                                 |
|                          | < Previo                                   | ous Next >                                                                              | Summary                                                        | Cancel                                                                                          |
|                          | Estimated disk space:<br>Download program: | Estimated disk space: 10 Download program: As soon as possible Additional requirements: | Download program: As soon as possible Additional requirements: | Estimated disk space: 10     Download program: As soon as possible     Additional requirements: |

Figure 55. Estimated disk space

 ${\bf 9.}~$  Verify the information that you have provided and click  ${\bf Next.}$ 

| Summary                                                       |                                                                                                    |
|---------------------------------------------------------------|----------------------------------------------------------------------------------------------------|
| Package<br>Program Type<br>Program for Device<br>Requirements | Confirm the settings                                                                                                    |
| Summary<br>Progress<br>Completion                             | General:         • Name: sysprep_wie10         • Description: sysprep         • Version: 1.0         • Publisher: Dell         • Language: English         • Source files: \\ |
|                                                               | < Previous Next > Summary Cancel                                                                                                    |

#### Figure 56. Summary page

The settings are applied.

#### 10. Click Close.

11. In the **Distribute Content** wizard, right-click the software package which you have created, and click **Distribute content**.

| 🋃 Distribute Content V                                              | /izard               |                                                                                                |                                                           | ×                        |
|---------------------------------------------------------------------|----------------------|------------------------------------------------------------------------------------------------|-----------------------------------------------------------|--------------------------|
| Content De                                                          | stination            |                                                                                                |                                                           |                          |
| General<br>Content Destination<br>Summary<br>Progress<br>Completion | Content will be dist | ntent destination<br>ibuted to the following distribution<br>oups that are currently associate | on points, distribution point gro<br>ed with collections. | ups, and the             |
|                                                                     | Content destination  | E)                                                                                             | Q                                                         | Add 🔻                    |
|                                                                     | Name                 | Description                                                                                    | Associations                                              | Collections              |
|                                                                     |                      | There are no items to show in                                                                  |                                                           | Distribution Point       |
|                                                                     |                      |                                                                                                |                                                           | Distribution Point Group |
|                                                                     |                      |                                                                                                |                                                           | •                        |
|                                                                     |                      | < Previous                                                                                     | Next > Summary                                            | Cancel                   |

Figure 57. Content destination

12. From the Add drop-down list, select Distribution Point.

| Add Distribution Points                                                                |             |          |      | >      |
|----------------------------------------------------------------------------------------|-------------|----------|------|--------|
| Select distribution points that will host this conte<br>Available distribution points: | ent.        |          |      |        |
| Filter                                                                                 |             |          |      | Q      |
| Name                                                                                   | Туре        | Descript | tion |        |
| SCCM1902.SUSDV60.COM                                                                   | On-premises |          |      |        |
|                                                                                        |             |          |      |        |
|                                                                                        |             |          | ОК   | Cancel |

#### Figure 58. Add distribution points

- 13. In Available distribution points, select the check boxes applicable to the distribution points that host your content, and click OK.
- 14. Click Next.

| Content Status |                                             |                                                         | Related Objects  |
|----------------|---------------------------------------------|---------------------------------------------------------|------------------|
|                |                                             | Success: 1<br>In Progress: 0<br>Failed: 0<br>Unknown: 0 | 🐻 Content Status |
|                | 1 Targeted (Last Update: 5/17/2017 3:20 PM) |                                                         |                  |

#### Figure 59. Content status

The content status is displayed in green. It may take a few minutes to complete the distribution process.